# Notions de base

### Table des matières

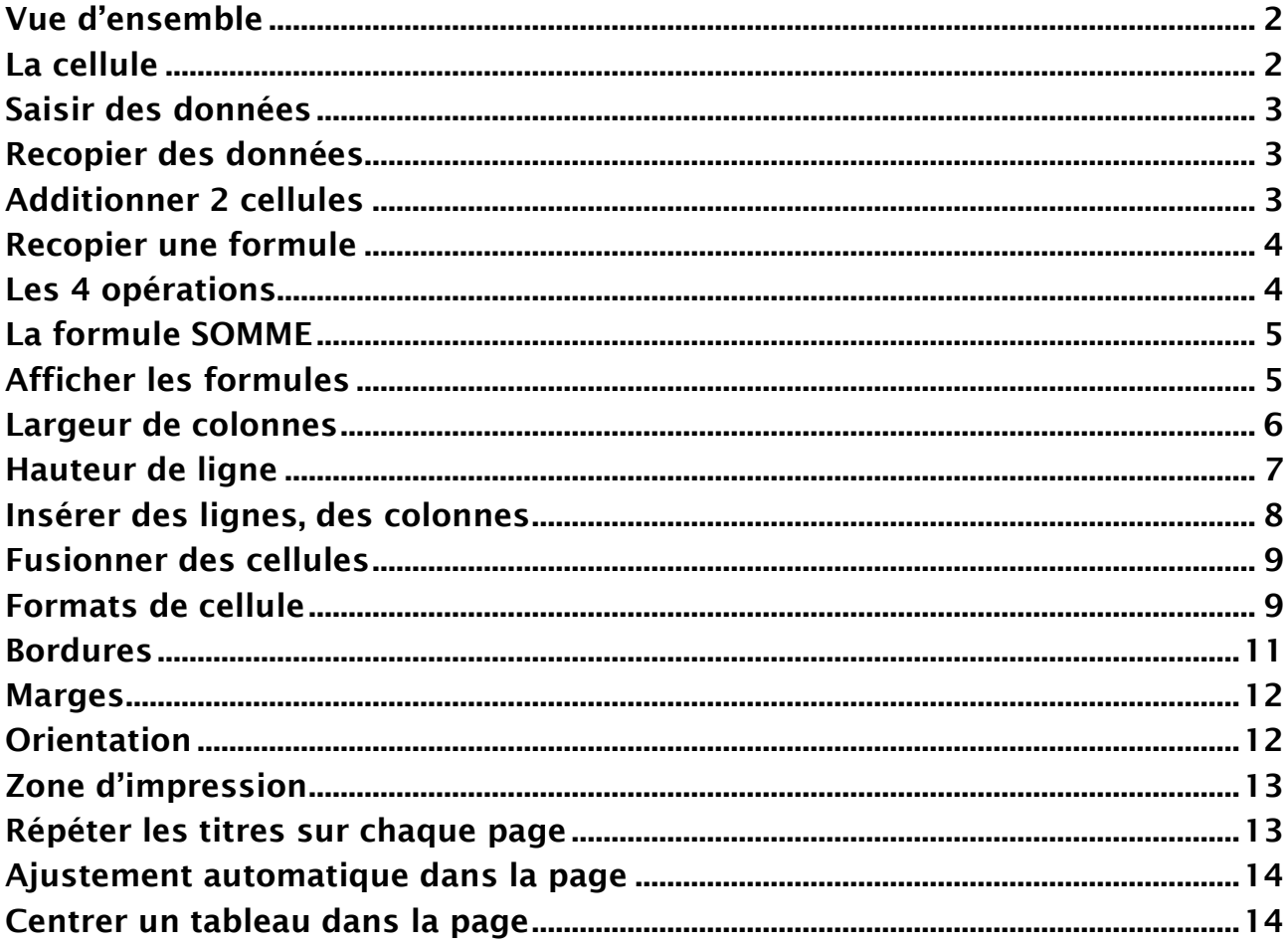

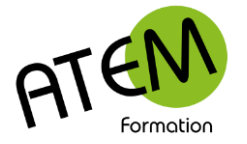

### **Vue d'ensemble**

CALC est un tableur. Vous utiliserez ce logiciel essentiellement pour réaliser des calculs automatisés, pour présenter des données sous forme de graphiques et pour gérer des listes de données. CALC dispose d'un grand nombre de fonctions permettant tous les types de calculs possibles. Il possède également une possibilité d'automatiser des suites d'actions (les macros) via le langage de programmation Basic.

CALC comporte 1024 colonnes et 1048576 lignes par feuille.

Il y a dans chaque nouveau classeur 1 feuille par défaut.

Vous pouvez en rajouter en cliquant sur le + situé devant la dernière feuille en bas de votre document :

 $($   $\rightarrow$   $\rightarrow$   $\rightarrow$   $+$   $|$  Feuille1  $|$ 

Lorsque vous enregistrez c'est le classeur entier qui s'enregistre (donc toutes les feuilles)

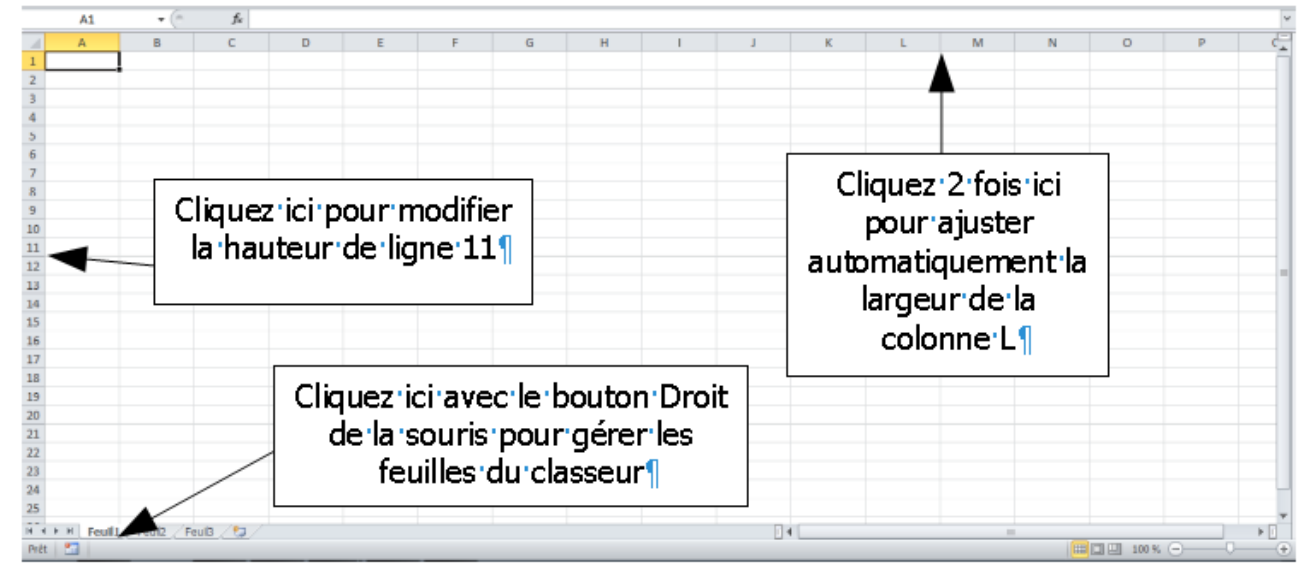

### **La cellule**

On peut faire une analogie entre une cellule et un tiroir.

Il faut bien faire la différence entre ce qui est saisi (le contenu de la cellule) et ce qui est affiché (dépendant du format)

Par exemple vous avez saisi « 10 » et appliqué à la cellule un format de nombre à 2 décimales :

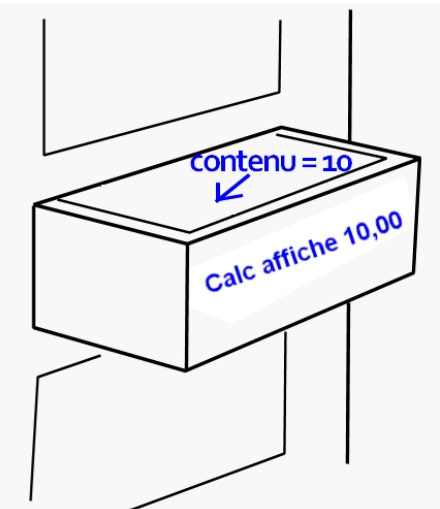

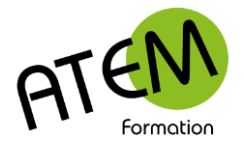

# **Saisir des données**

Vous pouvez saisir dans une cellule :

- Du texte
- Un nombre
- Une formule

Il est important de VALIDER votre saisie (avec la touche Entrée)

Le pointeur souris peut prendre 3 apparences :

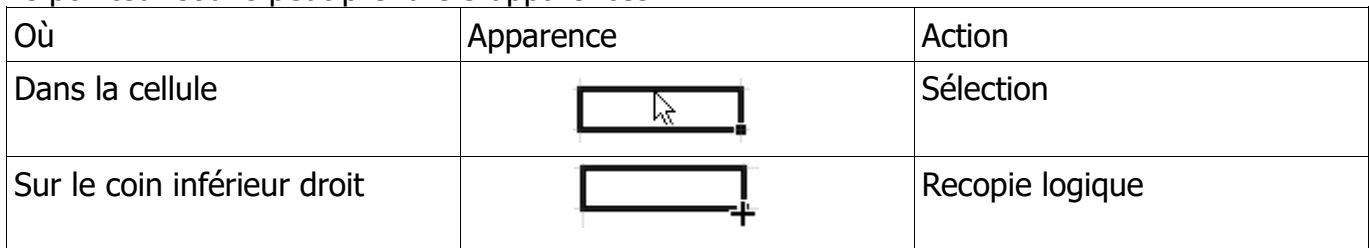

### **Recopier des données**

CALC vous permet de recopier automatiquement le contenu d'une cellule, soit vers le bas, soit vers la droite , mais aussi vers le haut et vers la gauche.

Pour recopier cliquez sur la « poignée de recopie » en bas et à droite de la cellule :

Cette recopie est « intelligente » c'est à dire que CALC cherchera toujours une suite logique et, si elle existe, l'appliquera.

Exemples de suites logiques :

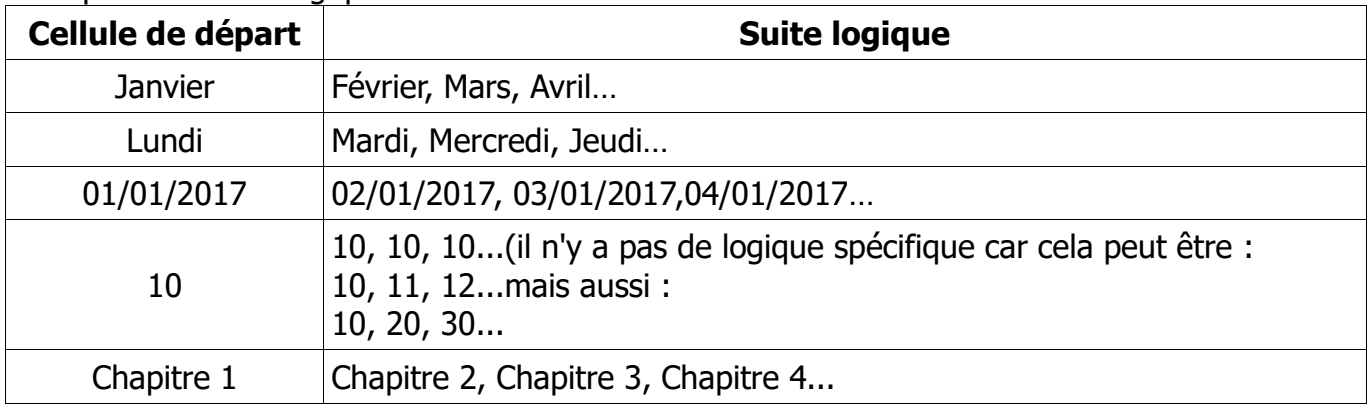

Pour créer une suite de 5 en 5 :

Sélectionnez les 2 premières cellules et tirez la poignée.

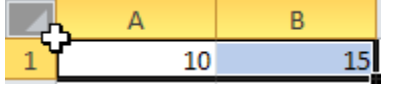

### **Additionner 2 cellules**

- 1. Sélectionnez la cellule où doit apparaître le résultat.
- 2. Tapez le signe  $=$
- 3. Pointez avec la souris la première cellule
- 4. Tapez sur le clavier le signe + (pavé numérique)
- 5. Pointez avec la souris la deuxième cellule
- 6. Validez avec la touche Entrée

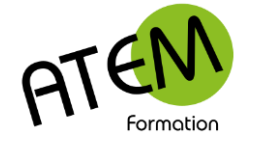

### **Recopier une formule**

- 1. Sélectionnez la cellule à recopier
- 2. Tirez la poignée

Comme cette recopie est « intelligente » CALC ne va pas recopier la formule à l'identique, mais il va l'adapter en fonction de l'endroit où il la recopie.

#### **Cas 1 : vous recopiez vers la droite**

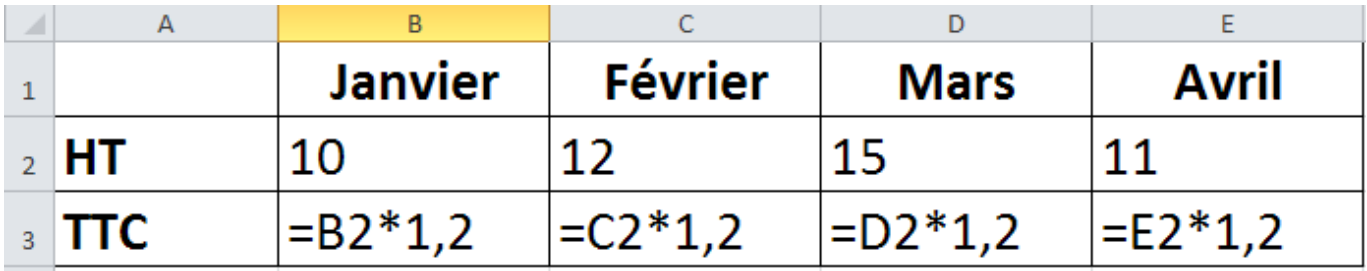

B2 devient C2, D2, E2 car vous changez de colonne.

#### **Cas 1 : vous recopiez vers le bas**

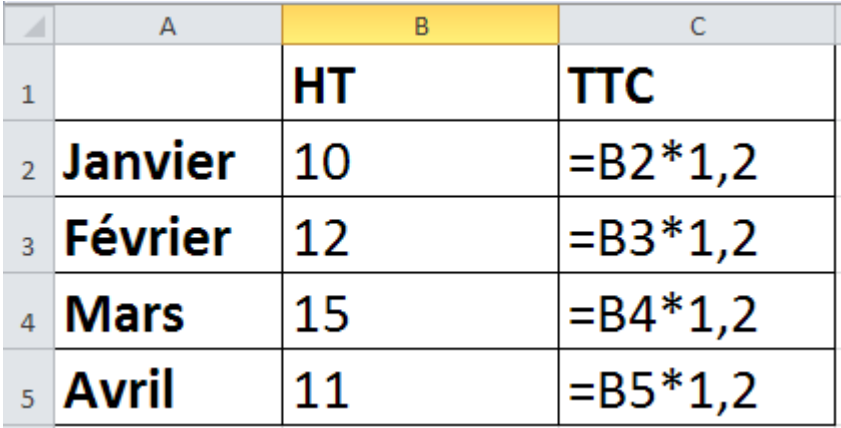

B2 devient B3, B4, B5 car vous changez de ligne.

#### Si vous recopiez en maintenant la touche CTRL maintenue, vous modifiez la logique de recopie. Vous pouvez utiliser cette fonctionnalité pour recopier une date à l'identique.

### **Les 4 opérations**

Effectuez-les de préférence sur le pavé numérique, partie droite du clavier :

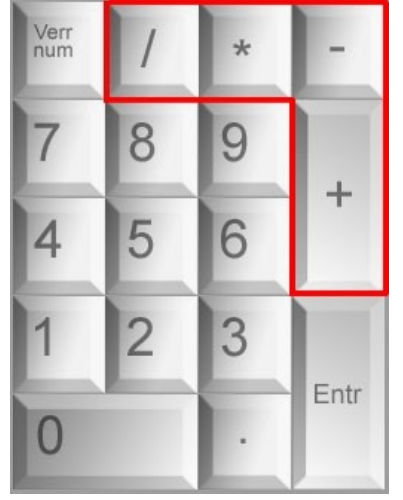

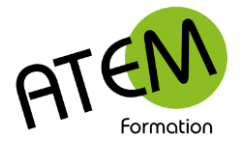

Bases

### **La formule SOMME**

Vous avez appris à additionner 2 cellules. Mais cette méthode devient vite fastidieuse lorsque l'on doit en additionner plusieurs. Voici la méthode, plus adaptée :

- 1. Sélectionnez la cellule qui devra contenir la somme
- Σ 2. Cliquez sur le bouton
- 3. CALC entoure les cellules du dessus. Si vous désirez additionner d'autres cellules, sélectionnez-les :

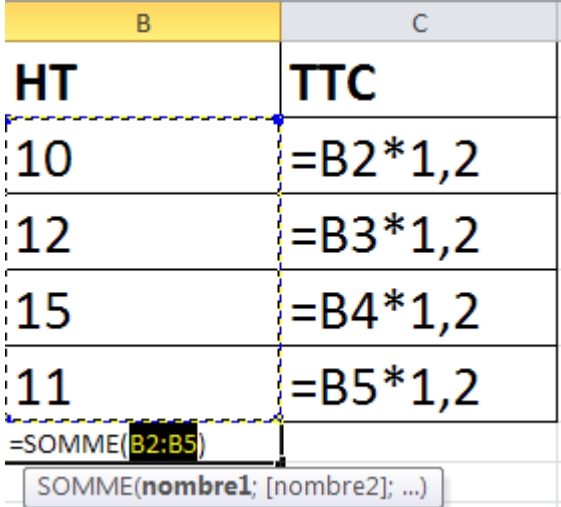

4. Validez avec la touche Entrée.

### **Afficher les formules**

Menu Affichage – Afficher la formule Vous visualisez alors la formule à la place du résultat :

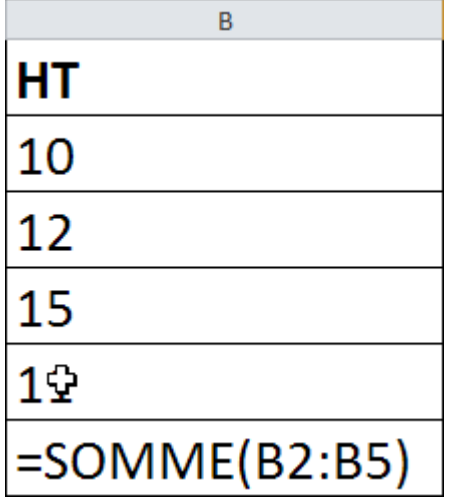

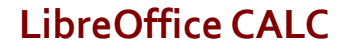

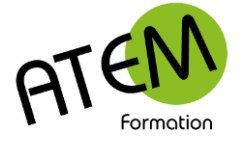

### **Largeur de colonnes**

#### **Avec la souris**

Cliquez sur le symbole en vous plaçant entre colonnes (entre 2 lettres) et faites glisser à droite pour agrandir, à gauche pour diminuer la largeur de la colonne.

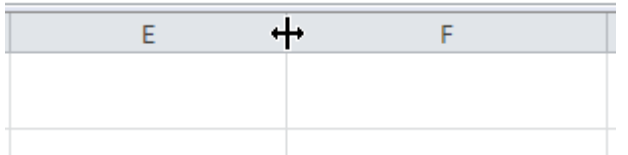

#### **Précisément**

- 1. Sélectionnez la colonne en cliquant sur sa lettre
- 2. Menu Mise en page Colonne Largeur de colonne

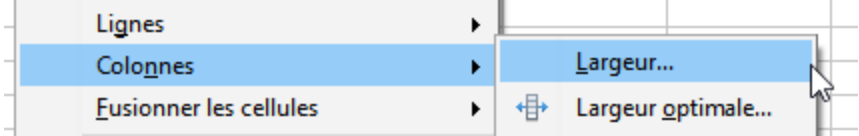

Vous obtenez :

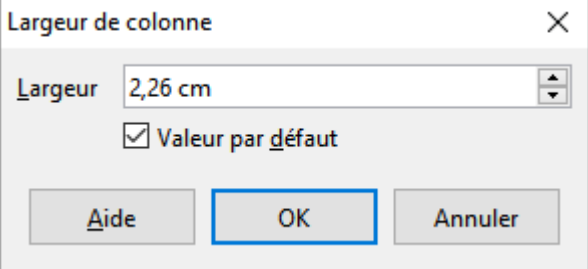

Saisissez la valeur de la colonne.

#### **Donner la même largeur à plusieurs colonnes**

- 1. Sélectionnez les différentes colonnes (en cliquant sur les lettres)
- 2. Modifiez la largeur en faisant glisser le symbole de séparateur de colonnes

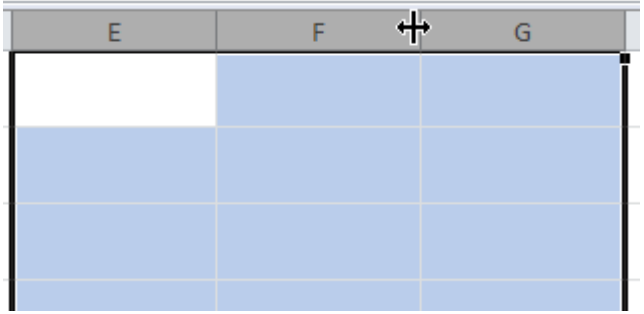

#### **Largeur automatique**

Faites un double-clic sur le symbole de séparateur de colonne :

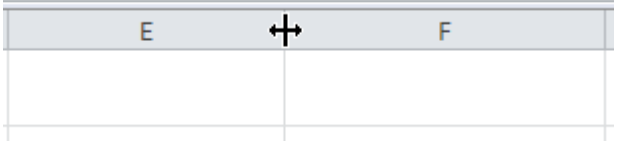

CALC ajuste alors automatiquement la largeur de la cellule en fonction de son contenu.

www.atem-formation.com 6/17

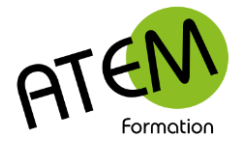

**LibreOffice CALC** Bases

### **Hauteur de ligne**

#### **Avec la souris**

Cliquez sur le symbole en vous plaçant entre lignes (entre 2 chiffres) et faites glisser vers le bas pour agrandir, vers le haut pour diminuer la hauteur de la ligne.

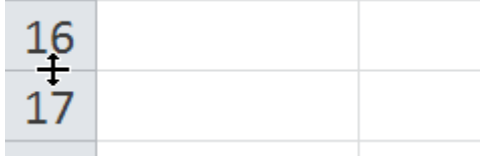

#### **Précises**

- 1. Sélectionnez la ligne en cliquant sur son chiffre
- 2. Menu Mise en page Ligne Hauteur de ligne

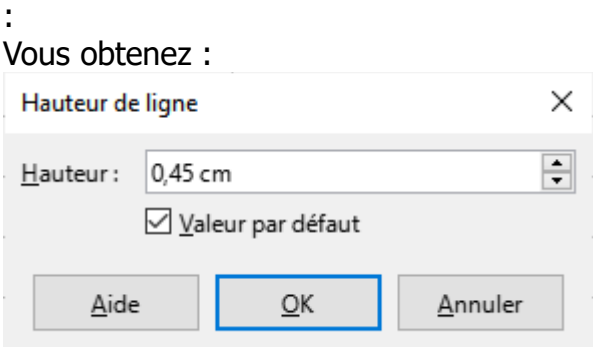

Saisissez la valeur de la hauteur de la ligne.

#### **Donner la même hauteur à plusieurs lignes**

- 1. Sélectionnez les différentes lignes (en cliquant sur les chiffres)
- 2. Modifiez la hauteur en faisant glisser le symbole de séparateur de lignes

#### **Hauteur automatique**

Faites un double-clic sur le symbole de séparateur de colonne :

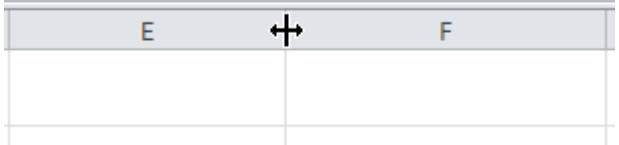

CALC ajuste alors automatiquement la hauteur de la colonne en fonction de son contenu.

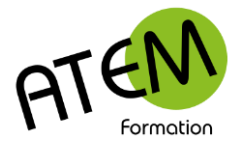

Bases

# **Insérer des lignes, des colonnes**

#### *Insérer une colonne*

- 1. Sélectionnez une colonne (en cliquant sur la lettre)
- 2. Faites un clic-droit sur cette colonne
- 3. Sélectionnez l'un ou l'autre de ces 2 choix :
	- Insérer des colonnes avant
	- Insérer des colonnes après

CALC insère alors la colonne à l'endroit choisi.<br>  $\sum_{k=1}^{N-1}$ 

 $\bar{\zeta}$  CALC insère autant de colonnes que de colonnes sélectionnées. Si vous en sélectionnez 5, il en insérera 5.

#### *Insérer une ligne*

- 1. Sélectionnez une ligne (en cliquant sur le chiffre)
- 2. Faites un clic-droit sur cette ligne
- 3. Sélectionnez l'un ou l'autre de ces 2 choix :
- 犇 Insérer des lignes au-dessus
- ₩ Insérer des lignes au-dessous

CALC insère alors la ligne à l'endroit choisi.

18 19

 $\degree$  CALC insère autant de lignes que de lignes sélectionnées. Si vous en sélectionnez 5, il en insérera 5.

#### *Méthode alternative*

- 1. Sélectionnez soit une ligne, soit une colonne
- 2. Menu Insérer Insérer des cellules

Calc insérera alors la ligne ou la colonne avant celle que vous avez sélectionnée.

Bases

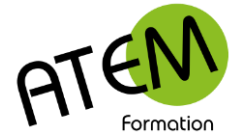

### **Fusionner des cellules**

- 1. Sélectionnez les cellules à fusionner
- 2. Menu Origine Fusionner et centrer les cellules

### **Formats de cellule**

Vous pouvez modifier la présentation du contenu d'une cellule.

 $\frac{1}{2}$   $\frac{1}{2}$  $\bar{\hat{}}$  Attention CALC calcule toujours avec le contenu de la cellule et jamais avec ce qui est affiché (sauf cas particulier)

#### *Formats rapides*

Ce sont les boutons suivants placés dans l'onglet « Origine » :

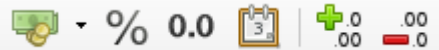

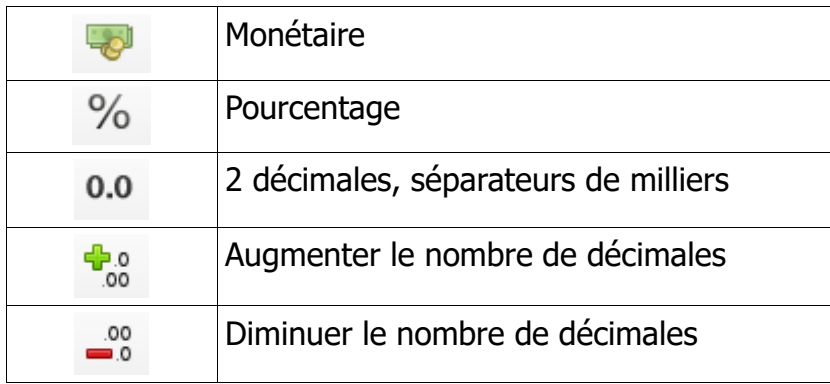

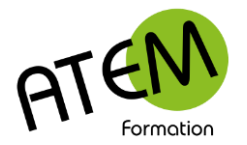

Bases

#### **Formats spécifiques**

Clic droit dans la cellule – Formater des cellules Vous obtenez :

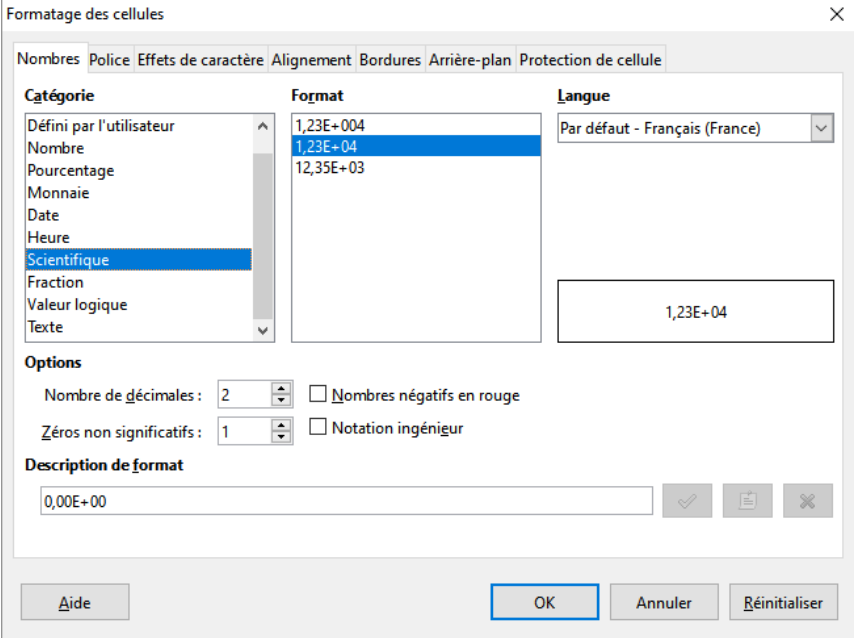

Vous pouvez également créer vos propres formats de cellules en renseignant la zone « Code de format » :

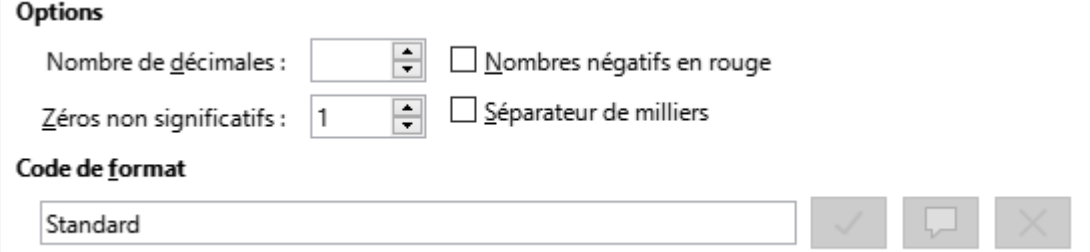

#### **Formats personnalisés**

Pour en savoir plus sur les codes consultez le lien ci-dessous :

[https://help.libreoffice.org/6.0/fr/text/shared/01/05020301.html?&DbPAR=CALC&System=](https://help.libreoffice.org/6.0/fr/text/shared/01/05020301.html?&DbPAR=CALC&System=WIN) [WIN](https://help.libreoffice.org/6.0/fr/text/shared/01/05020301.html?&DbPAR=CALC&System=WIN)

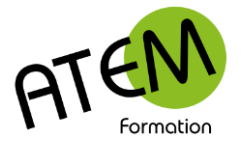

Méthode 2 : formater des cellules par rapport à une comparaison

Soit par exemple à remplir de rouge toutes les cellules d'une colonne contenant des dates. Devront passer en rouge les cellules contenant des dates inférieures à la date du jour. Ceci vous permettra d'être alerté visuellement lorsque des dates seront hors délai.

Exemple :

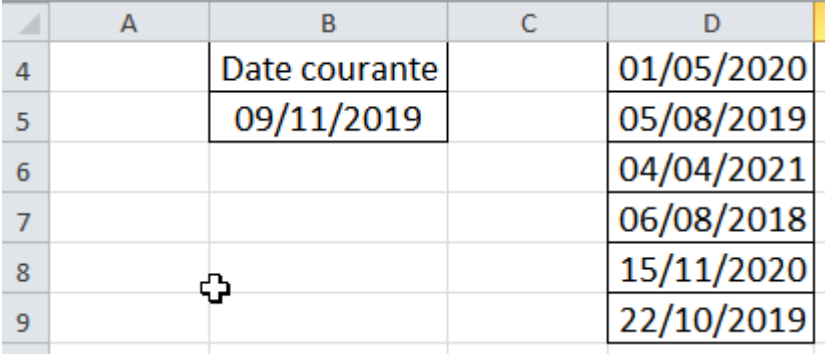

Objectif :

Les dates de la liste devront passer en rouge si elles sont inférieures à la date courante.

1. Sélectionnez la série de dates.

Attention ! Sélectionnez du début à la fin et non l'inverse. La première cellule (ici D4) doit rester blanche (c'est la cellule active) :

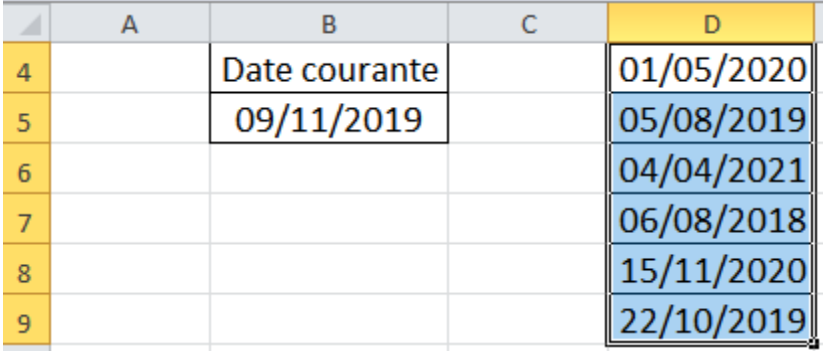

- 1. Dans l'onglet "Origine" cliquez sur le bouton "Conditionnel"
- 3. Choisissez « Condition... »
- 5. Choisissez "La formule est"
- 6. Tapez la formule : \$D4<aujourdhui() :

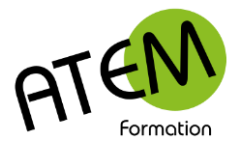

Bases

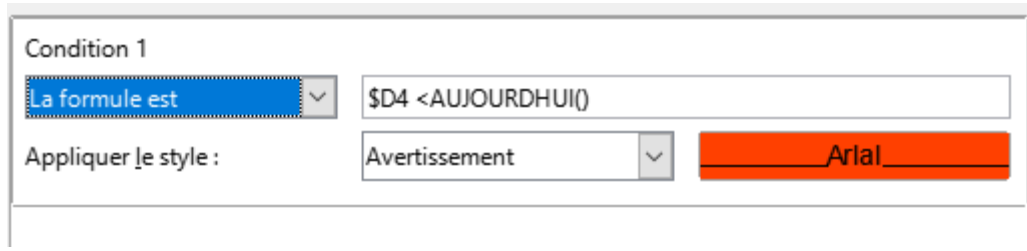

Comme il n'y a pas de « \$ » devant le numéro de ligne (4), ce numéro va pouvoir évoluer de cellule en cellule. La formule s'appliquera donc successivement à toutes les cellules de la liste.

Résultat :

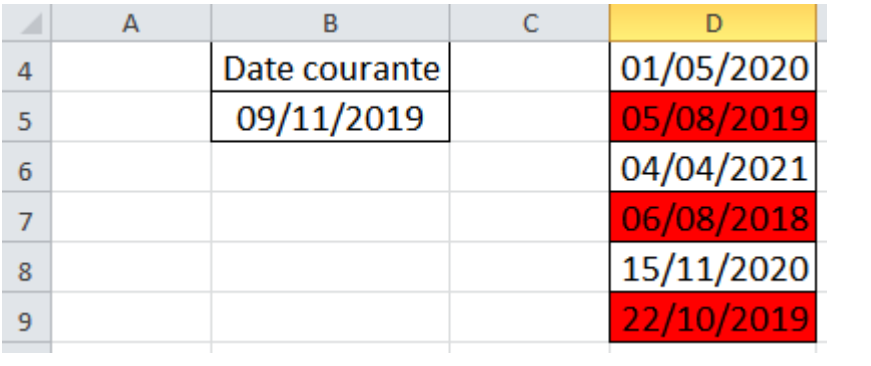

Toutes les dates inférieures à la date courante (donc dont l'échéance est dépassée) sont passées en rouge.

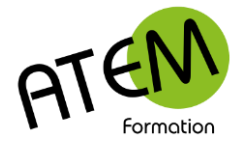

Bases

### **Bordures**

### *Méthode rapide*

- 1. Sélectionnez la(les) cellule(s) à encadrer
- 2. Cliquez sur le bouton « Bordures » :

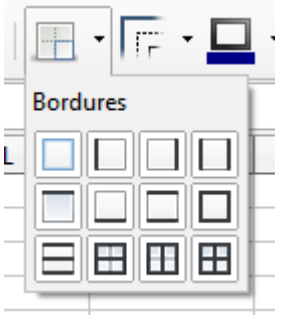

3. Sélectionnez le type de bordure souhaité

#### *Méthode complète*

- 1. Sélectionnez la(les) cellule(s) à encadrer
- 2. Clic droit Formatage de cellule
- 3. Cliquez sur l'onglet « Bordures » :

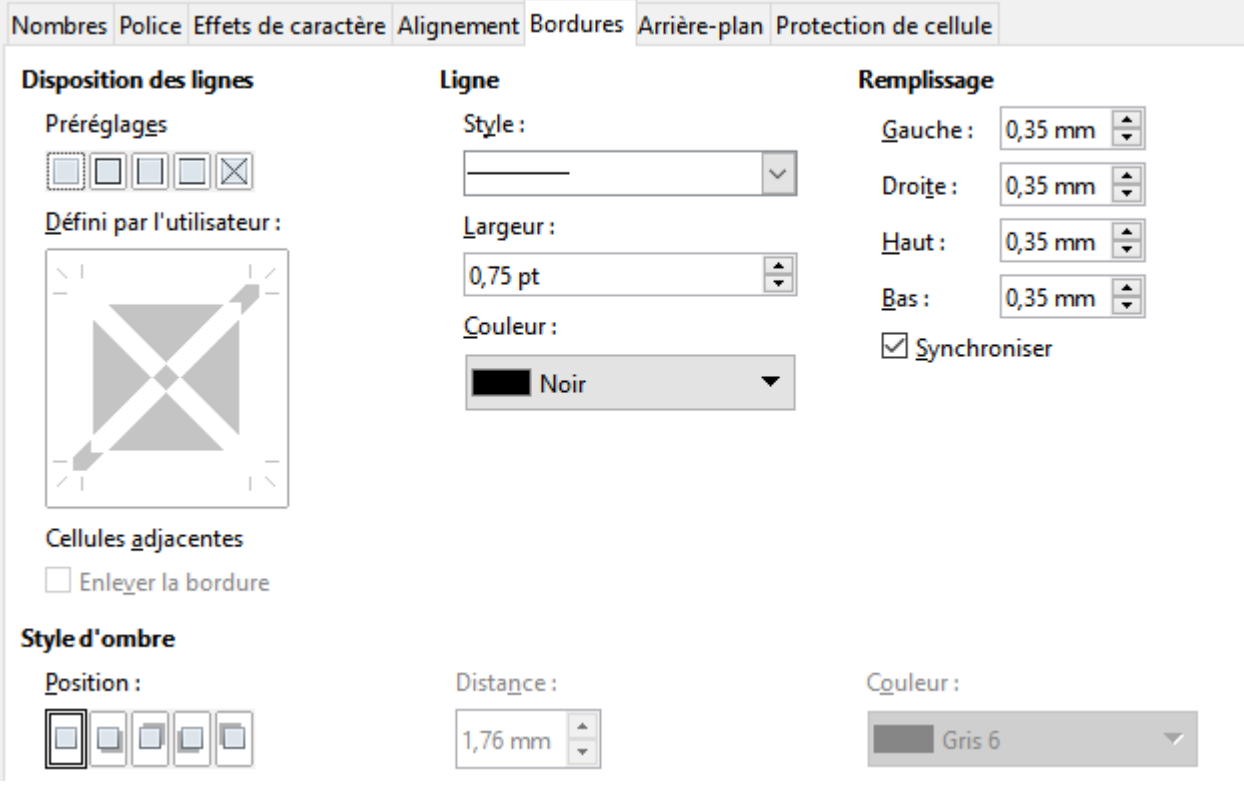

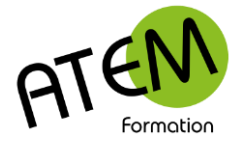

### **Marges**

- 1. Onglet Mise en page Formater la page
- 2. Cliquez sur l'onglet « Page » :

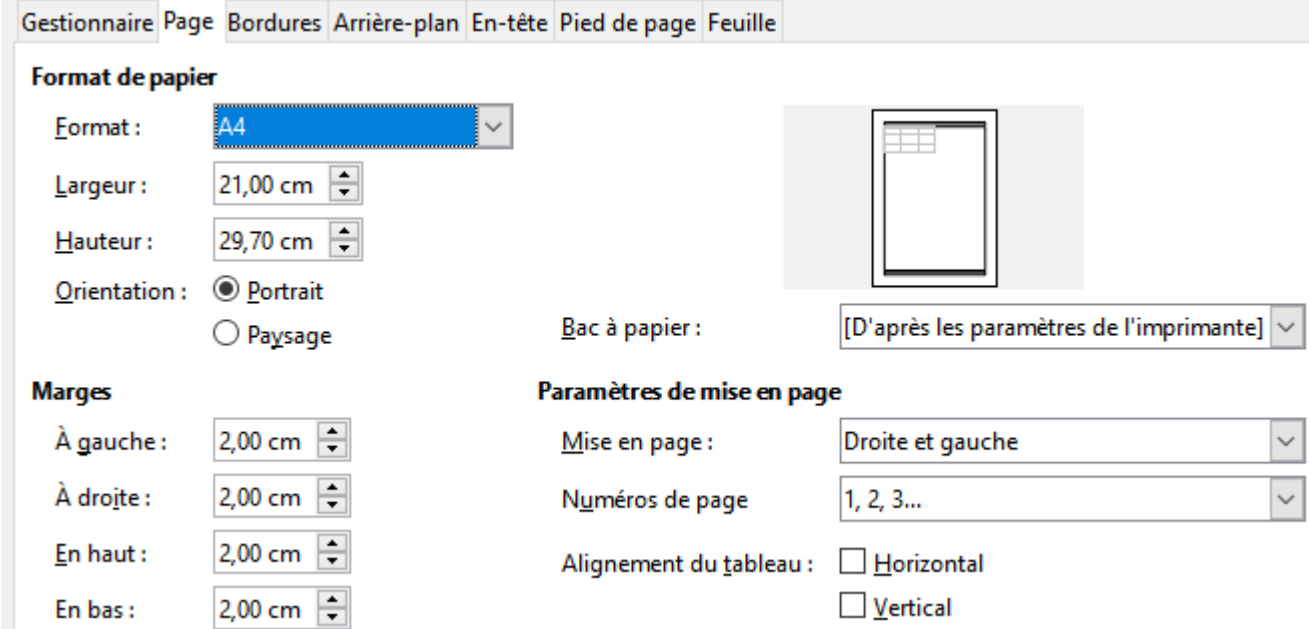

3. Paramétrez alors vos marges

### **Orientation**

- 1. Onglet Mise en page Formater la page
- 2. Cliquez sur l'onglet « Page » ::
- 3. Choisissez l'orientation Portrait (verticale) ou Paysage (horizontale) :

Orientation: <sup>©</sup> Portrait O Paysage

L'orientation s'applique pour la feuille active, les autre feuilles ne sont pas concernées.

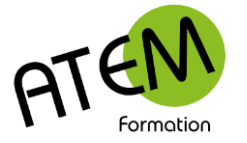

#### Bases

### **Zone d'impression**

Vous pouvez définir et mémoriser la zone qui doit être imprimée. Ceci peut être utile par exemple pour ne pas imprimer des données annexes.

#### *Mémoriser une zone d'impression*

- 1. Sélectionnez la zone à imprimer
- 2. Mise en page Zone d'impression

#### *Supprimer une zone d'impression*

- 1. Cliquez sur une cellule quelconque
- 2. Mise en page Zone d'impression
- 3. Cliquez sur le bouton «Effacer les plages d'impression» :

# **Répéter les titres sur chaque page**

- 1. Mise en page Zone d'impression
- 2. Sélectionnez «Editer » :

Vous obtenez :

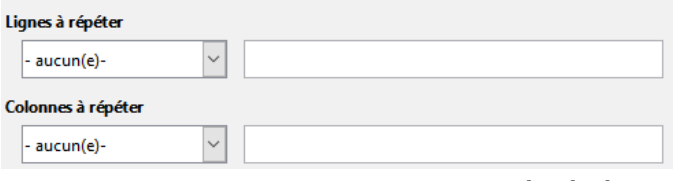

3. Cliquez dans la zone « Lignes à répéter en haut » :

#### Lignes à répéter

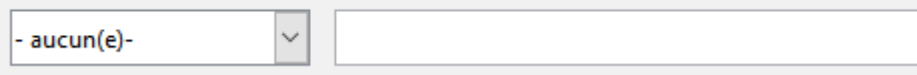

4. Cliquez sur une cellule dans la ligne à répéter. CALC l'indique alors dans la zone.

#### Lignes à répéter

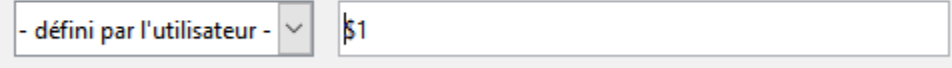

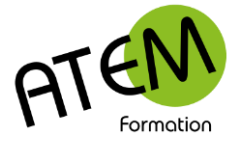

### **Ajustement automatique dans la page**

CALC est capable d'ajuster automatiquement la taille du contenu aux dimensions de la page.(caractères, largeurs de colonnes et hauteurs de lignes)

Vous pourrez ainsi faire tenir un tableau sur une seule page.

- 1. Onglet Mise en page Formater la page
- 2. Cliquez sur l'onglet «Feuille»
- 3. Dans le groupe « Echelle » sélectionnez « Adapter les zones d'impression en largeur et en hauteur » :

#### Échelle

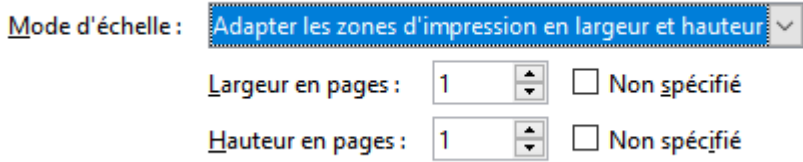

### **Centrer un tableau dans la page**

- 1. Onglet Mise en page Formater la page
- 2. Cliquez sur l'onglet «Page»
- 3. Dans le groupe « Paramètres de mise en page » cochez les 2 cases :

Alignement du tableau : □ Horizontal  $\sqrt{ }$  Vertical

### **Onglets de feuilles**

Tout document Calc est en fait un classeur comportant un certain nombre de feuilles. Ce nombre est par défaut de 1.

Chaque feuille comporte 16384 colonnes et 1 048 576 lignes.

Pour gérer ces feuilles faites un clic droit dessus. Vous pourrez alors :

- Les renommer
- En supprimer
- Les déplacer
- Les copier (dans le même classeur ou dans un autre)
- Modifier leur couleur

Pour rajouter une feuille cliquez sur le petit onglet à l'extrémité droite.

Pour déplacer une feuille faites-la glisser avec la souris.

Conseils :

Lorsque vous avez plusieurs tableaux à présenter, créez-les plutôt chacun dans une feuille. Vous aurez ainsi moins de problèmes pour imprimer.

N'hésitez pas à nommer chaque feuille de votre classeur, votre travail sera mieux organisé. Quand vous enregistrez, c'est TOUT le classeur qui s'enregistre avec TOUTES ses feuilles (on ne peut donc enregistrer une feuille spécifique)

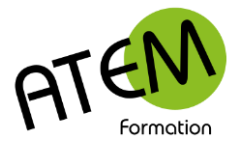

Bases

### **Travailler sur plusieurs feuilles**

Vous pouvez gagner beaucoup de temps en travaillant simultanément sur plusieurs feuilles.

Cela consiste à sélectionner simplement plusieurs feuilles (en maintenant CTRL appuyé).

Tout ce que vous ferez sur une des feuilles sélectionnées (saisie ou modification) se répercutera automatiquement sur les autres feuilles sélectionnées.

Ainsi vous serez plus efficace et surtout toutes vos feuilles auront une présentation homogène.

Attention cette méthode n'est valable que si toutes les feuilles sélectionnées ont la même présentation.

Pour rendre les feuilles indépendantes faites un clic droit sur une des feuilles, puis choisissez « Dé-sélectionner toutes les feuilles »

### **Liaisons entre feuilles**

Cette méthode vous permettra de répercuter automatiquement une donnée saisie dans une feuille vers une ou plusieurs autres feuilles.

Placez-vous dans la feuille "destination" dans la cellule concernée

Tapez le signe  $=$ 

Allez dans la feuille "origine" qui contient la valeur que vous voulez répercuter

Cliquez dans la cellule contenant cette valeur

Validez (touche Entrée)

Toute modification effectuée dans la cellule "origine" sera immédiatement répercutée dans la feuille "destination".

### **Liaison entre deux classeurs**

- 1. Placez-vous dans le classeur "origine" qui contient la valeur que vous voulez répercuter
- 2. Cliquez dans la feuille et sur la cellule concernée.
- 3. Copiez
- 4. Allez dans le classeur "destination"
- 5. Clic droit Collage spécial Collage spécial…
- 6. Cochez « Lier » :

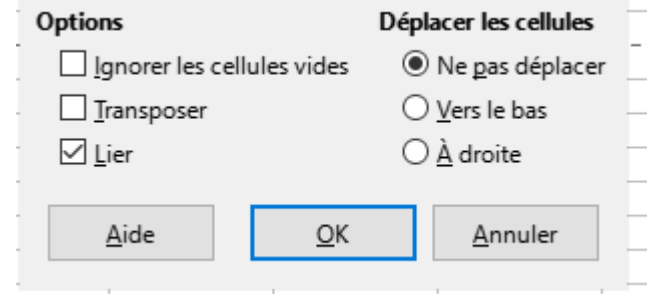

7. Validez (touche Entrée)

Toute modification effectuée dans la cellule du classeur "origine" sera immédiatement répercutée dans le classeur "destination" si ce dernier est ouvert. Dans le cas contraire la mise à jour sera faite au moment de l'ouverture du classeur "destination"

www.atem-formation.com 17/17